### **EXPLORER® 300**

# **QUICK GUIDE**

### **Start up**

- 1. Connect the cable(s).
- 2. Press and hold the power button next to the display until the green power indicator lights up.
- 3. Enter the SIM PIN if required.
- 4. Adjust the antenna position to obtain the maximum signal strength, and accept.

**NOTE:** When the display shows READY, the terminal automatically activates the LAN interface if the cable is connected and the interface is enabled. If you are not going to use the LAN connection, remove the cable or disable the LAN interface to avoid being charged for any transmission through this interface.

You can now make a call or run a data session.

If you need to repoint the antenna later, enter the display menu system and select **SETTINGS > POINT NOW**.

#### **Voice call**

If you are using a Bluetooth handset, the handset must be paired and placed close to the EXPLORER 300.

To make a call from the EXPLORER 300, dial

**00 <country code> <phone number>** followed by # or off-hook key.

Example: Thrane & Thrane A/S in Denmark: 00 45 39558800 #

To make a call to the EXPLORER 300, dial **+870 <mobile number>**

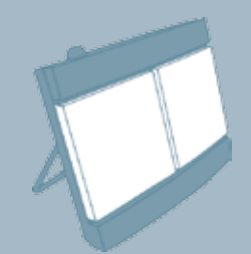

### **Local call**

To make a local call from a Bluetooth phone to a standard phone, dial **0301** followed by off-hook key. To make a local call from a standard phone to a Bluetooth phone, dial the number of the Bluetooth phone (e.g. **0201**) followed by #.

To look up the local Bluetooth numbers, enter the display menu system and select

### **PROPERTIES > BLUETOOTH DEVICES**.

#### **Start/Stop Streaming on LAN**

- 1. Enter the menu system and select **CONNECT**.
- 2. Select the Streaming Profile you want to activate on the LAN interface.
- 3. Select **START** or **STOP**.

**NOTE:** When running a Streaming session you are charged for the time you are connected.

A started Streaming session will stay active until you stop it.

The Streaming Profiles must first be defined and activated in the LAN window of the web interface. Refer to the User Manual.

## Thrane & Thrane

### **Accessing the web interface**

- 1. Connect a PC to the EXPLORER 300.
- 2. Start your Internet browser.
- 3. Enter the IP address of the web interface in the address field. The default IP address is 192.168.0.1.

The IP address is found in the menu system by selecting

### **PROPERTIES>TERMINAL>IP ADDRESS**.

### **Send SMS**

1. In the web interface, select **MESSAGES > Write Message**

- 2. Type the message.
- 3. Type in the phone number as follows: **00 <country code> <phone number>**.
- 4. Select **Delivery Notification Yes** or **No**.
- 5. Click **Send**.

### **Shortcuts in the menu system**

To turn pointing sound on/off press  $\rightarrow$  or  $\rightarrow$ .

To activate stealth mode, press **C** + **OK**.

To exit the menu system, press and hold **C** for one second.

### **Display Menus**

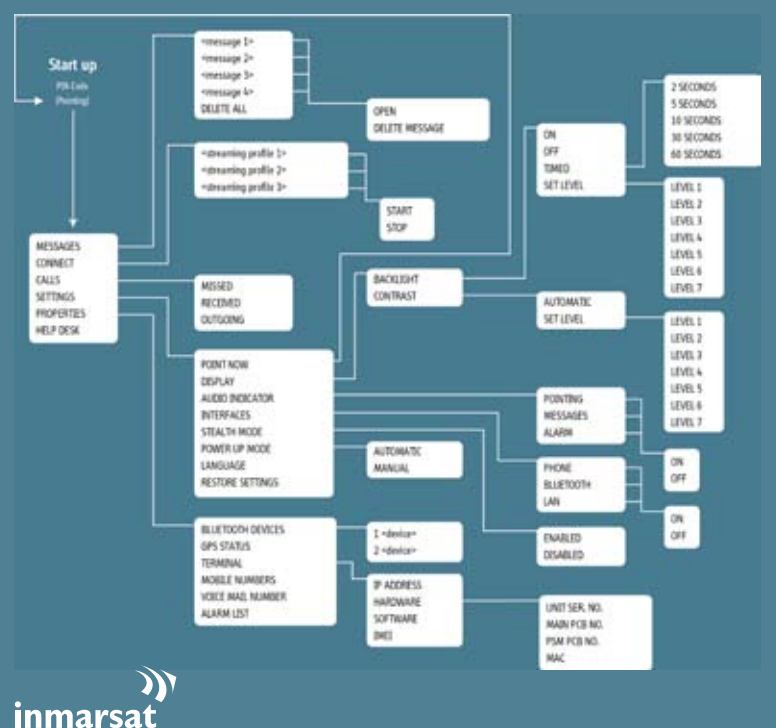